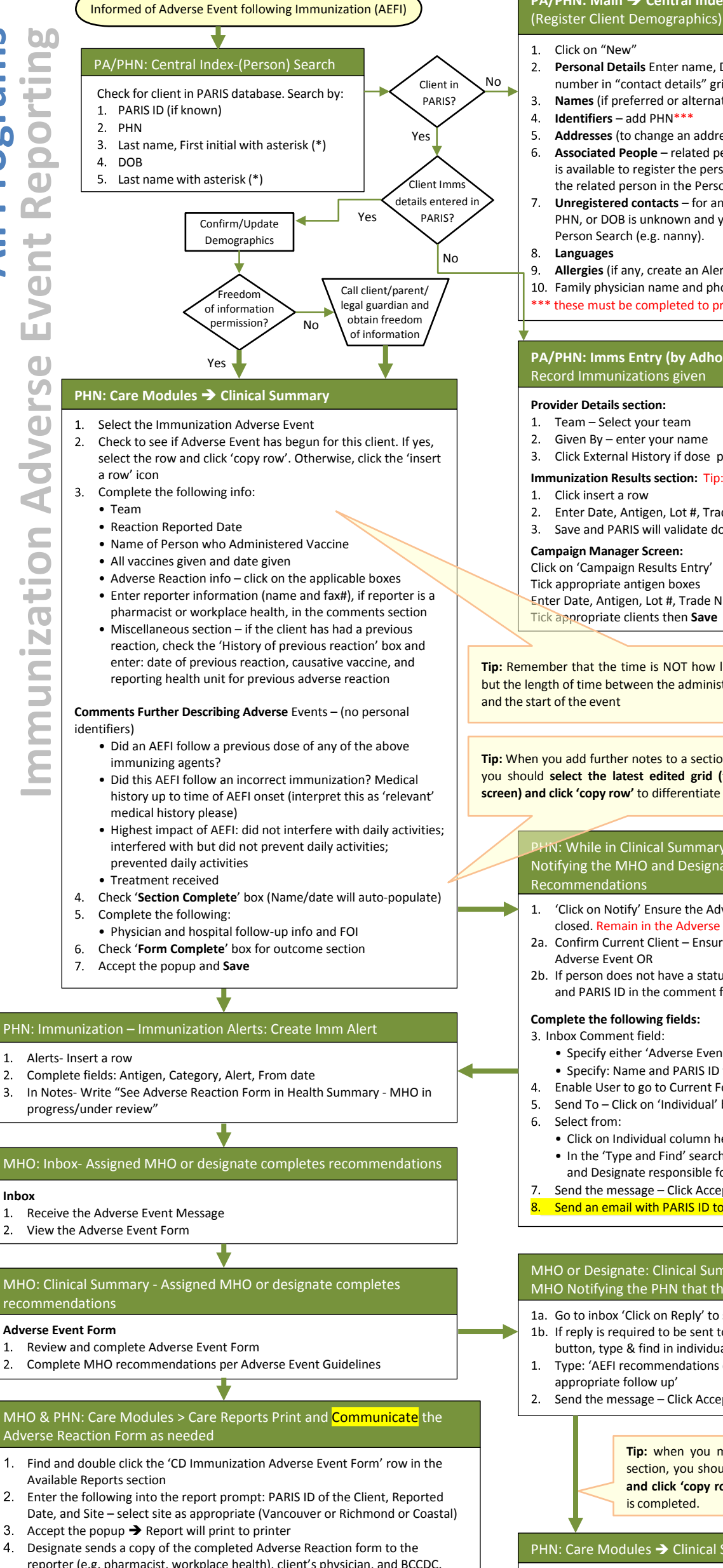

# **PA/PHN: Main > Central Index**

- Click on "New
	- **Personal Details** Enter name, DOB, sex, GP\*\*\*, Address, phone number in "contact details" grid
	- **Names** (if preferred or alternate names)
	- **Identifiers** add PHN\*\*
	- **Addresses** (to change an address)
	- **Associated People** related people where enough information is available to register the person as a client or if you can find the related person in the Person Search.
	- **Unregistered contacts** for any contacts for which an address, PHN, or DOB is unknown and you cannot find the person in the Person Search (e.g. nanny).
- **Languages**
- **Allergies** (if any, create an Alert as well)
- 10. Family physician name and phone #
- \*\*\* these must be completed to print on the AEFI Report Form

## **PA/PHN: Imms Entry (by Adhoc or Campaign )**  Record Immunizations gi

#### **Provider Details section:**

- Team Select your team
- Given By enter your name
- Click External History if dose provided by non-VCH staff
- **Immunization Results section:** Tip: Never Enter Dose #
- Click insert a row
- Enter Date, Antigen, Lot #, Trade Name, Body Site, dose (mL) Save and PARIS will validate dose

#### **Campaign Manager Screen:**

Click on 'Campaign Results Entry'

Tick appropriate antigen boxes

Enter Date, Antigen, Lot #, Trade Name, Body Site, dose (ml) Tick appropriate clients then **Save**

**Tip:** Remember that the time is NOT how long the event lasted but the length of time between the administration of the vaccine and the start of the event

**Tip:** When you add further notes to a section already completed, you should **select the latest edited grid (the last grid on the screen) and click 'copy row'** to differentiate a new form.

**PHN: While in Clinical Summary-Notify** 

### Notifying the MHO and Designate that the form is ready for Recommendations

- 'Click on Notify' Ensure the Adverse Event (yellow) Form is closed. Remain in the Adverse Event Grid for this client 2a. Confirm Current Client – Ensure this is the client with the
- Adverse Event OR
- 2b. If person does not have a status of Client in PARIS, fill in: Name and PARIS ID in the comment field

# **Complete the following fields:**

- 3. Inbox Comment field:
	- Specify either 'Adverse Event'
	- Specify: Name and PARIS ID for persons
- Enable User to go to Current Form leave box unticked
	- Send To Click on 'Individual' button
- Select from:
	- Click on Individual column header
	- In the 'Type and Find' search names of Medical Health Officer and Designate responsible for AEFI follow up
	- Send the message Click Accept check mark
- Send an email with PARIS ID to local MHO and Karen Peel

# MHO or Designate: Clinical Summary-Notify MHO Notifying the PHN that the form is ready for Follow-up

- 1a. Go to inbox 'Click on Reply' to send message to PHN.
- 1b. If reply is required to be sent to another PHN, click on individual button, type & find in individual field then search for PHN.
- Type: 'AEFI recommendations complete. Please provide appropriate follow up'
- Send the message Click Accept check mark

**Tip:** when you make changes to a completed section, you should **select the latest edited grid and click 'copy row'** to differentiate a new form is completed.

# **PHN: Care Modules → Clinical Summary-Notification to <mark>Client</mark>**

- PHN undertakes community follow up as requested in MHO  $\mathbf{1}$ . recommendations
- $\overline{2}$ PHN notifies client of MHO recommendations

- $\overline{3}$ . progress/under review"
	-

## **Inbox**

 $1.$  $2.$ 

- $1.$ Receive the Adverse Event Message
- View the Adverse Event Form  $\overline{2}$ .
	-

# recommendations

**Adverse Event Form**

- $\mathbf{1}$
- $2.$

# MHO & PHN: Care Modules > Care Reports Print and Communicate the Adverse Reaction Form as needed

- $1.$ Find and double click the 'CD Immunization Adverse Event Form' row in the Available Reports section
- Date, and Site select site as appropriate (Vancouver or Richmond or Coastal)
- $\overline{3}$ .
- $\overline{4}$ reporter (e.g. pharmacist, workplace health), client's physician, and BCCDC.

-For Vancouver- Regional CDC Program Assistant prints and sends -For Coastal Urban/Rural-MHO prints report and sends